# **新規登録方法①**

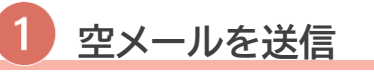

下記の二次元コードを読み取るか 「**login@police-fukui.mailio.jp**」を 直接入力して空メールを送信します。

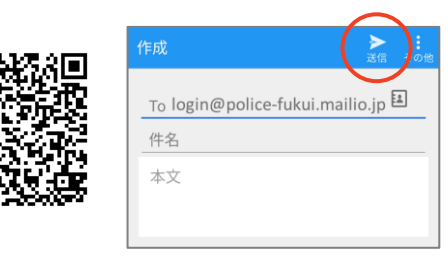

**login@police-fukui.mailio.jp**

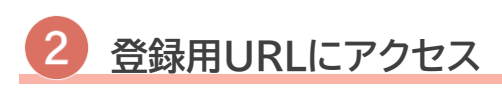

自動返信メールが届きます。 届いたメールのURLにアクセスします。

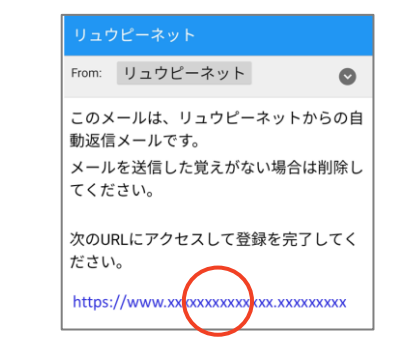

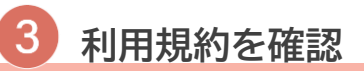

利用規約を確認し、「規約に同意して 登録する」にチェックを入れ、「次へ」を 選択します。

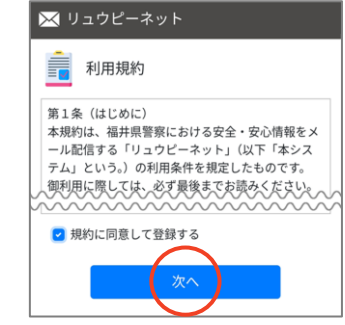

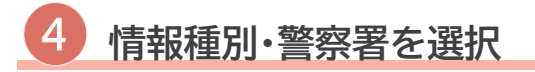

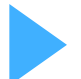

情報種別・警察署を選択します。

複数選択が可能ですので、 自分が必要な情報全てにチェックを 入れてください。

チェックが完了したら、「次へ」を選 択します。

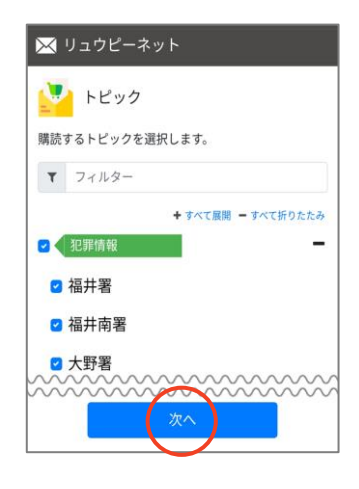

#### **受信時間帯の設定**

受信を希望する時間帯を選択 します。 設定が完了したら「次へ」を選択 します。

凶器を使用した重大事件など、 緊急を要する場合には希望 していない時間帯にメールが 配信されることがあります。

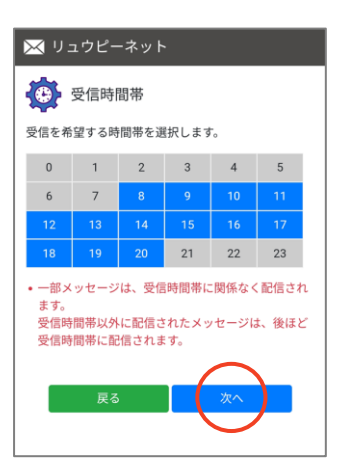

**リュウピーネット**

### **新規登録方法②**

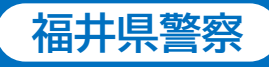

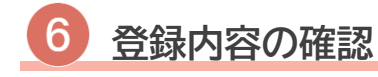

登録情報を確認します。

修正事項がある場合、「戻る」を選択 して各設定画面に戻ります。

内容に問題がないことを確認して、 「登録」を選択します。

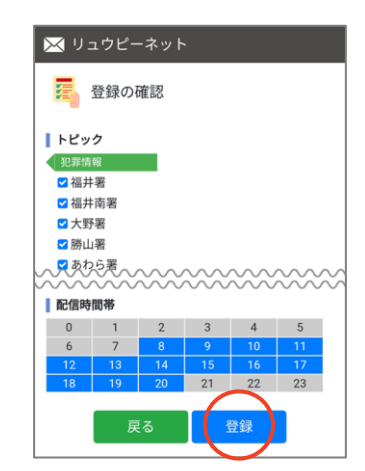

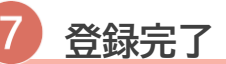

登録完了ページが表示され、 登録完了通知が届きます。

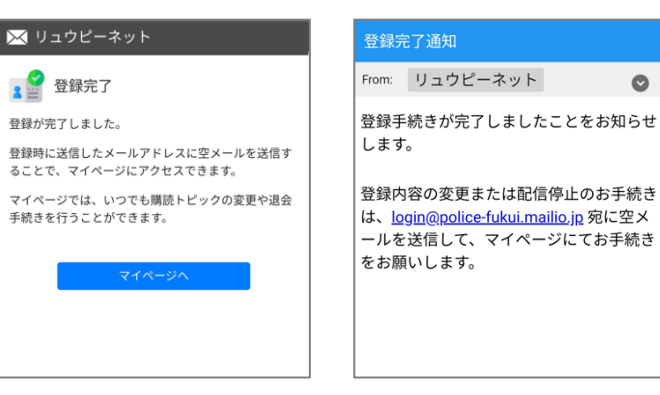

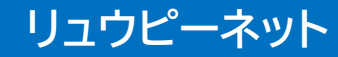

## **登録情報変更方法①**

**リュウピーネット**

メールアドレスの変更が完了しましたこと

をお知らせします。

● メールアドレス変更完了

メールアドレスの変更が完了しました。

メールアドレスの変更がリクエストされま

変更を希望する場合、以下のリンクをクリ

した。

ックしてください。

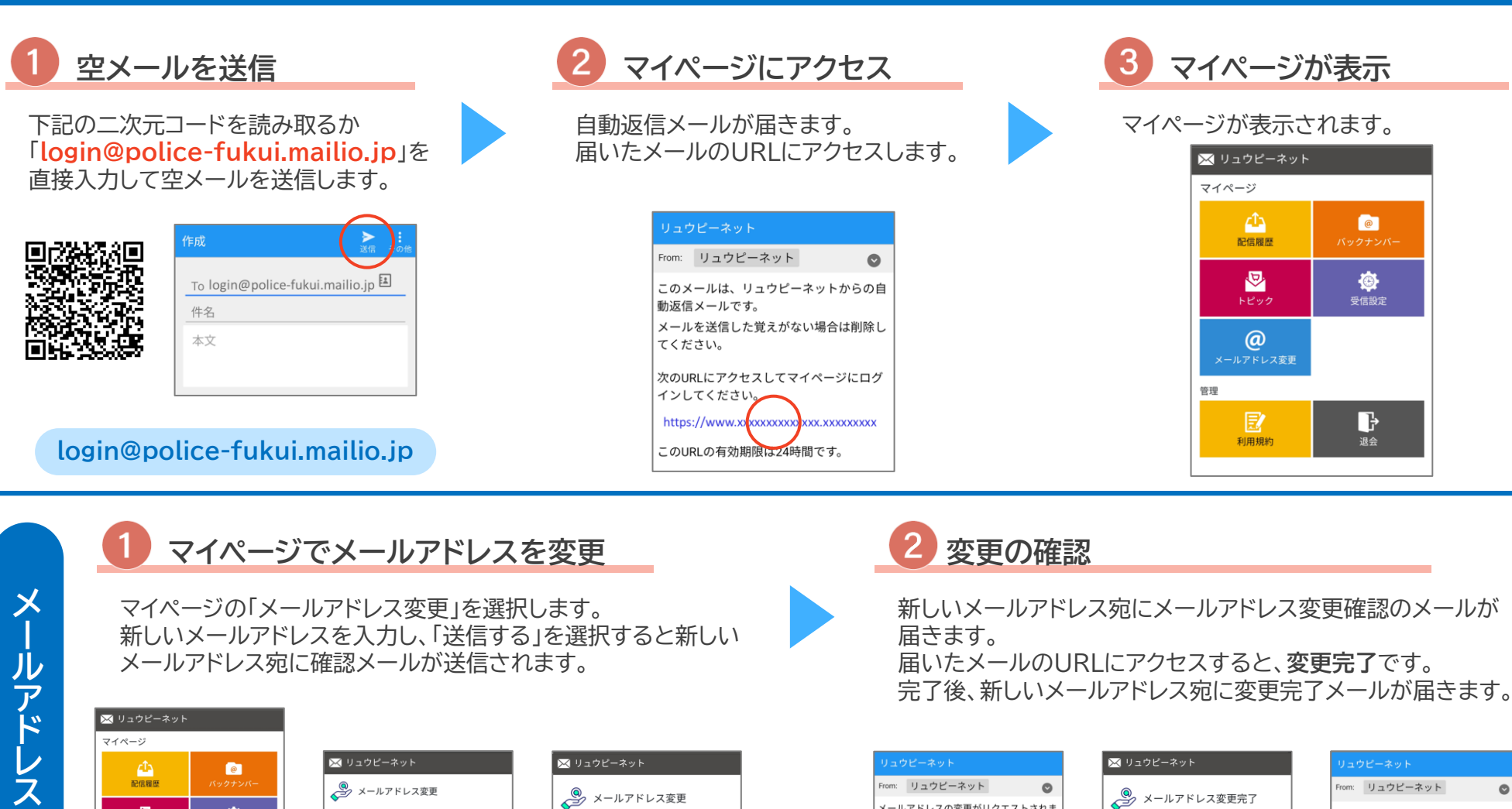

配信履歴  $\frac{1}{1}$ ◎  $\circledcirc$ 图 D 利用規約 退会

**の 変 更**

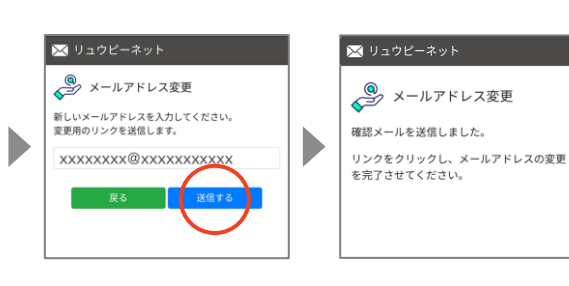

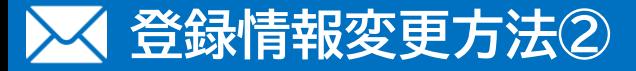

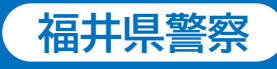

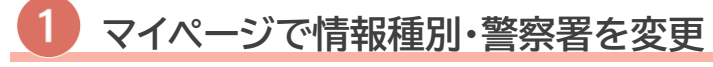

マイページの「トピック」を選択します。 **情報種別・警察署**を変更します。 変更が完了したら、「保存」を選択します。

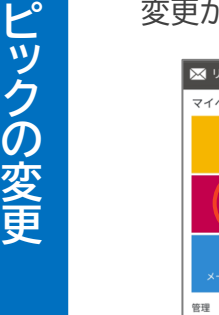

**ト**

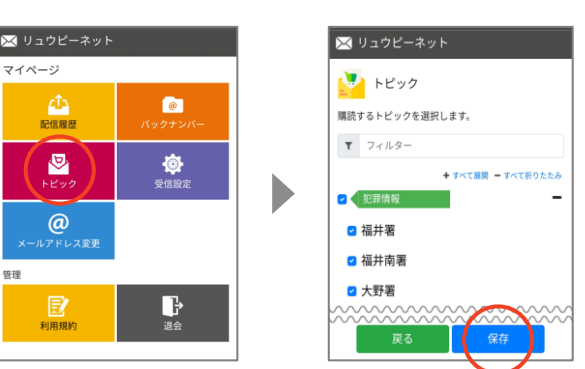

#### **マイページから退会**

マイページの「退会」を選択します。 「退会により削除されたデータは元に戻すことはでき ません。」にチェックを入れて「退会する」を選択します。

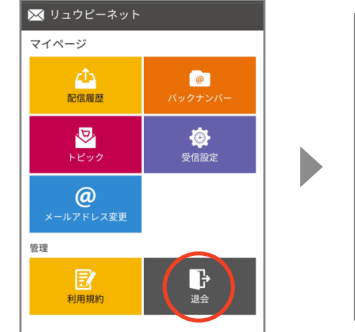

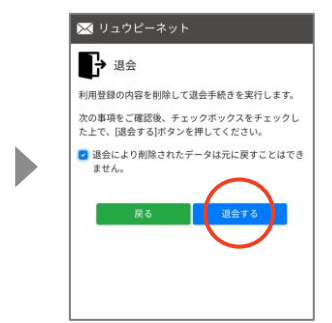

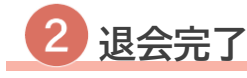

退会完了ページが表示されます。 登録していたメールアドレス宛に退会完了通知が届きます。

#### **退会すると登録情報が削除されます。 元に戻すことは出来ませんのでご注意ください。**

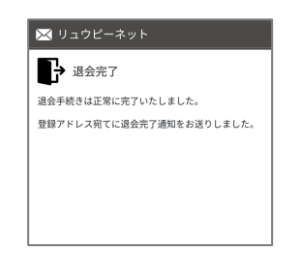

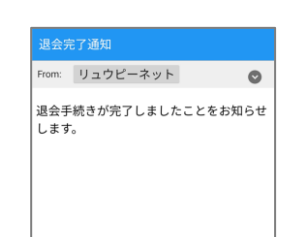

**リュウピーネット**